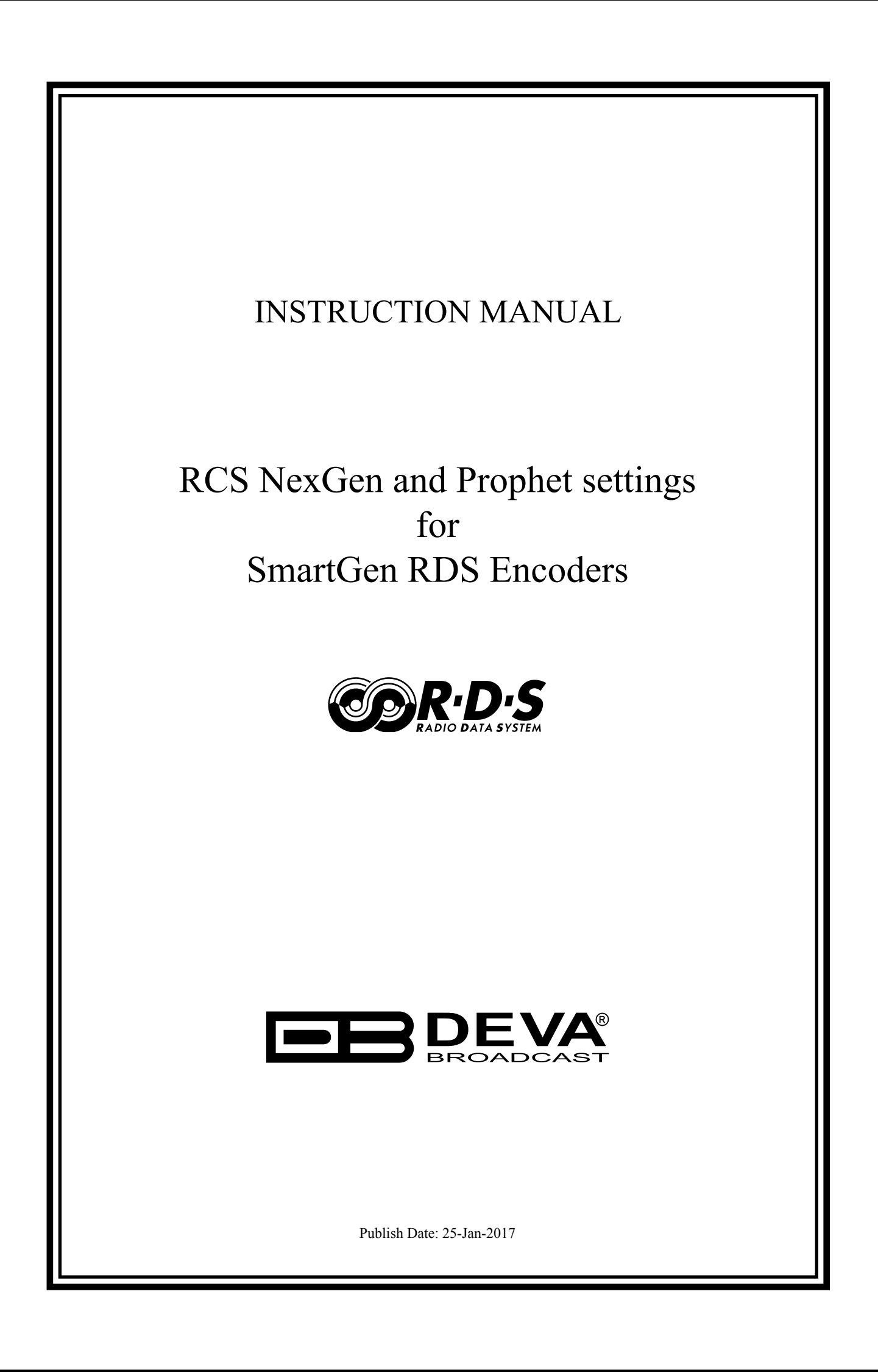

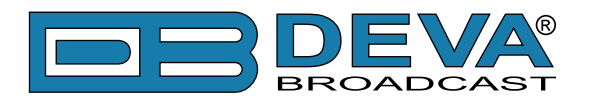

# **RCS NexGen and Prophet settings for DEVA RDS/RBDS Encoders**

NexGen is software fully compatible with several devices from DEVA wide range RDS/RBDS product line:

- SmartGen Mini UECP Compatible, Compact RDS/RBDS Encoder with LAN & USB Connectivity;
- SmartGen  $4.1$  UECP Compatible RDS/RBDS Encoder with LAN  $&$  USB Connectivity;
- SmartGen 5.0 Professional Dynamic RDS/RBDS Encoder, RS- 232, USB & TCP-IP Ports, UECP Compatible;
- • SmartGen 6.0 Professional Dynamic RDS/RBDS Encoder, RS- 232, USB & TCP-IP Ports, UECP Compatible.

The following instructions are applicable for IP and SmartGen over a network and are similar for serial data.

Prior the configuring procedure, check SmartGen's current version of the firmware. If the utilized version is older than 2.7, an update is required. The latest version can be found on www. devabroadcast.com/downloads

In order for the NexGen software to communicate with SmartGen over a network, the following settings should be applied:

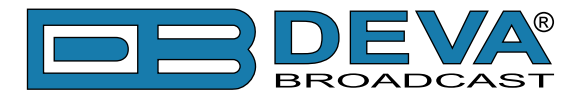

## **SMARTGEN ENCODER**

In order for the following settings to be correctly applied, the latest version of DEVA's SmartGen RDS/RBDS Encoders Manager need to be used. The most recent version can be found on www. devabroadcast.com/downloads

1. Allow the usage of dynamic PS using SmartGen Encoders Manager (as depicted in the screenshot), WEB Interface or the ASCII command **DPSON=1**;

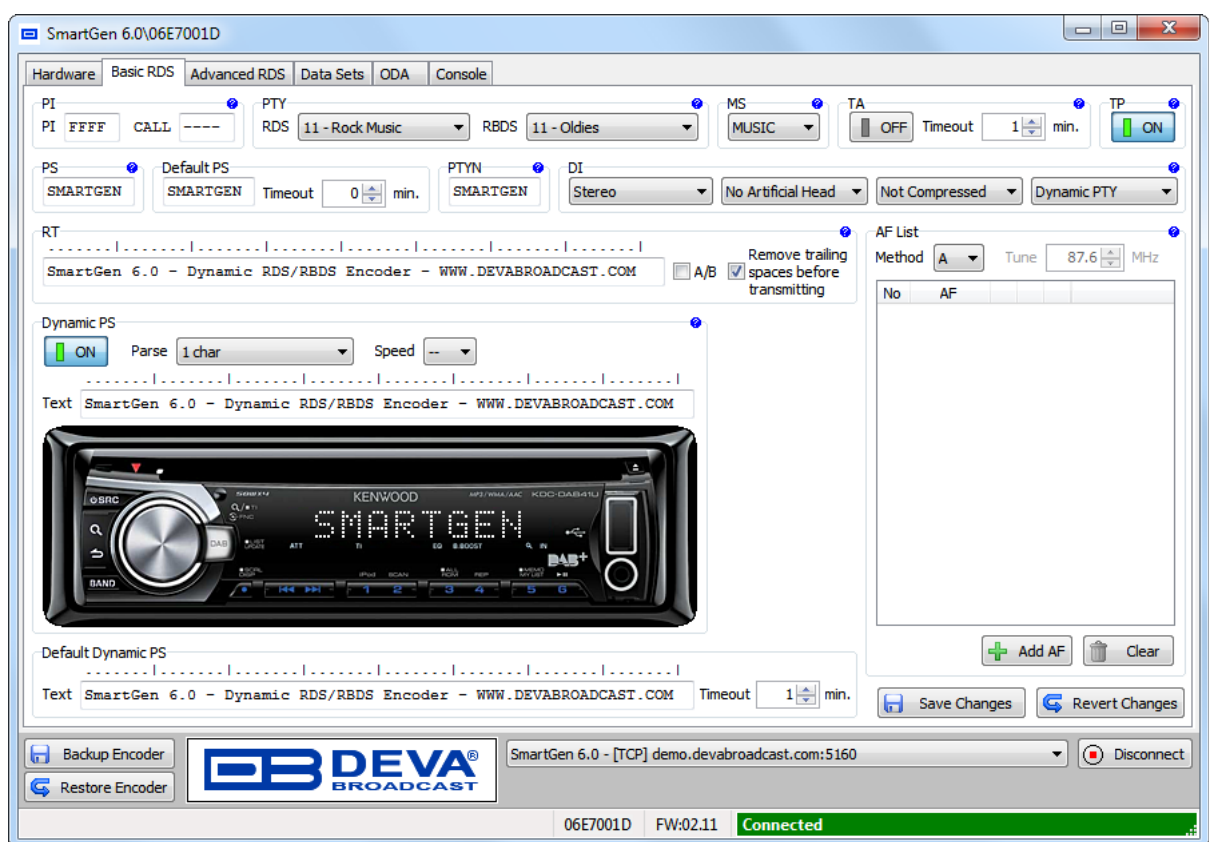

2. Determine the appropriate mode of displaying of the dynamic PS text using SmartGen Encoders Manager, WEB interface or the ASCII command **PARSE**.

When **PARSE** is set to 0 (words centered) or 9 (words justified to the left), parsing will send the short words together. Long words (up to and including 8 characters) are sent individually/ separately. Words exceeding 8 characters are "sidestepped" through two or more consecutive displays. When **PARSE** is set between 1 and 8, the message is scrolled from 1 to 8 characters at a time without dividing into word groups.

Example: **PARSE=0**

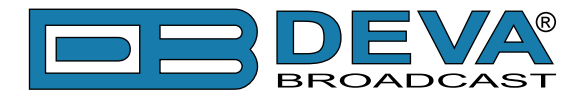

3. Set the speed with which the dynamic PS will be translated (scrolled). The speed depends on the ratio between the transmitted RDS 0A groups and other groups. For firmware version 2.7 and higher and software version 0.1.2.94 and higher, "Dynamic PS Speed" (DPSS) could be set. This function is accessible via SmartGen Encoders Manager (as depicted in the screen shot), WEB Interface or the ASCII command **DPSS**.

#### Example: **DPSS=5**

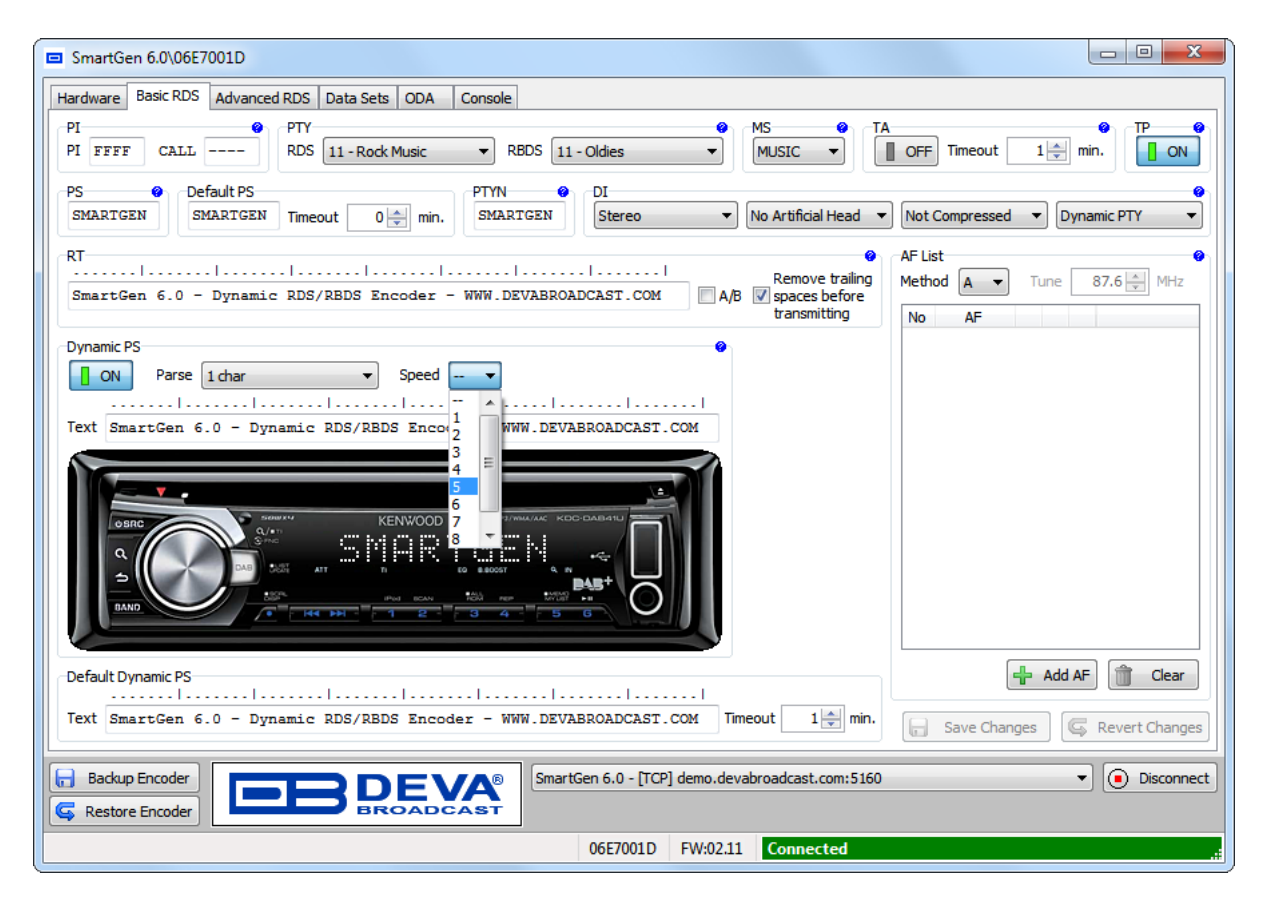

**WARNING:** The current Group Sequence will be obliterated (lost) and replaced with a new one, containing 0A and 2A groups only

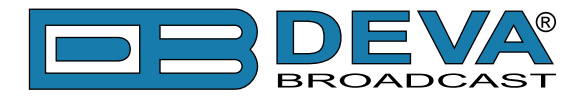

## **NEXGEN SOFTWARE**

As depicted in the screenshot below, the following settings should be applied:

- 1. Make sure that you have installed the latest version of the NexGen software;
- 2. Then go to the Export Format(s) page and select "Standard" for Format and "TCP-IP" for Output;
- 3. Check the "Remove Header" box down in the lower left hand corner of the window;
- 4. In the lower right, enter the port number and IP address of the SmartGen Encoder. (Usually the port number is 1024 and the IP is 192.168.1.200 or similar.);
- 5. In the Standard Format Settings area on Line 1, enter the Lead Text;

**DPS=if you want the artist and song information to go to the PS field.** or

**TEXT=if you only want it to go to the Radio Text field.**

or

### **DPSTEXT=if you want the information to go to both PS and RT fields.**

- 6. Select Title from the Output Field;
- 7. On Line 2, leave the Lead Text blank but then select Artist from the Output Field;
- 8. In the Field / Record Separators section, select Other Space from the Field Separator and for the Record Separator, select CR/LF;
- 9. Finally, click OK and restart NexGen.

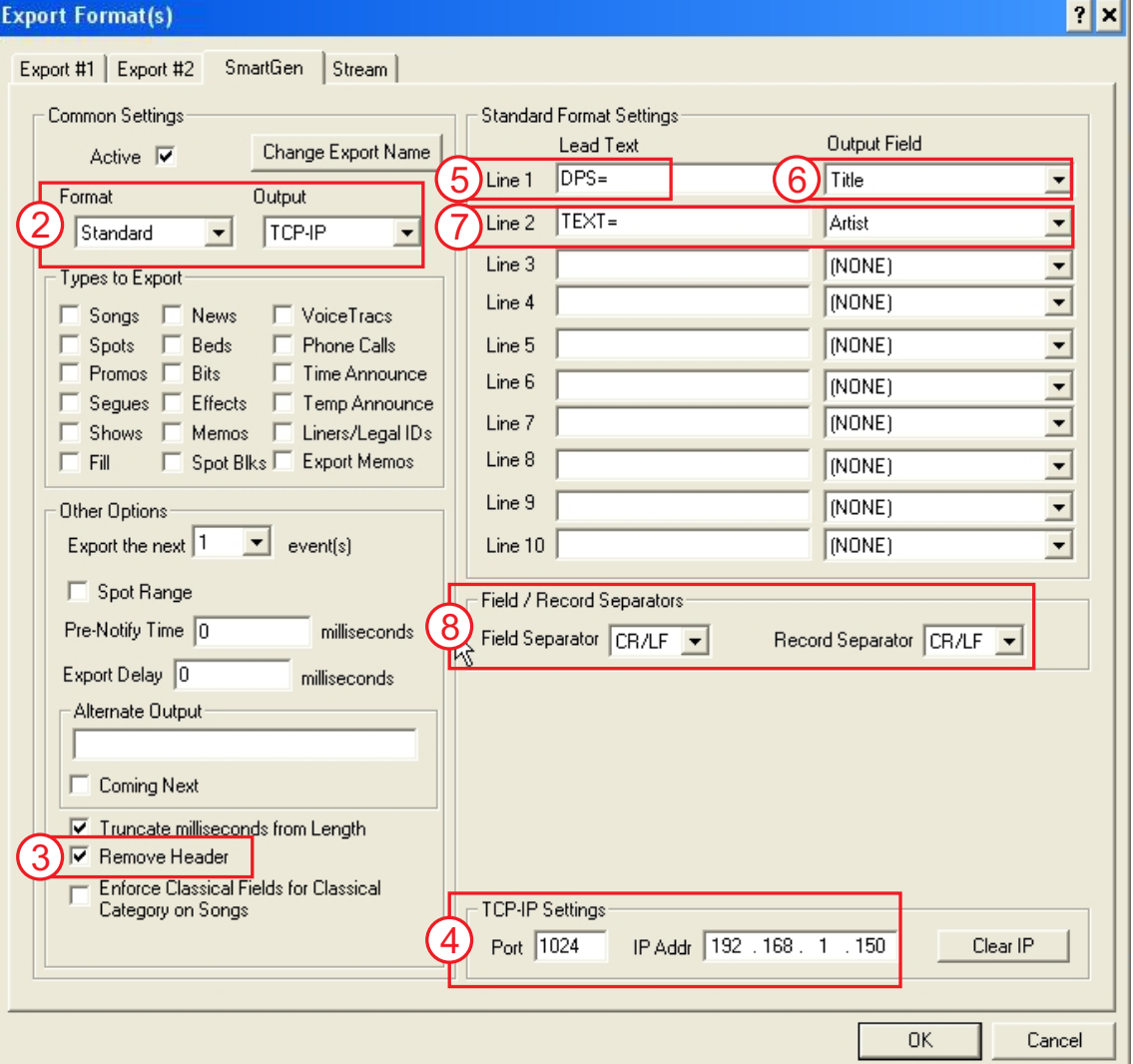